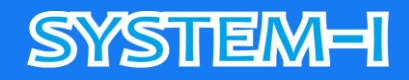

# **オンラインミーティング**

# **ゲストマニュアル**

### **TeamViewer 編**

**~ 2023 年 05 月 現在~** 

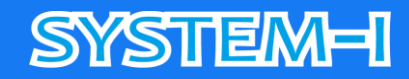

### オンラインミーティングについて

#### **1. 概要**

- お客様(以下、ゲスト)と株式会社システムアイ(以下、ホスト)との間で、 オンラインによるミーティングを行う為の、ゲストマニュアルとなります。
- ⚫ ミーティングツールは TeamViewer 社の TeamViewer を使用して行います。 ※記載の社名及び製品名などは TeamViewer 社の登録商標または商標です。

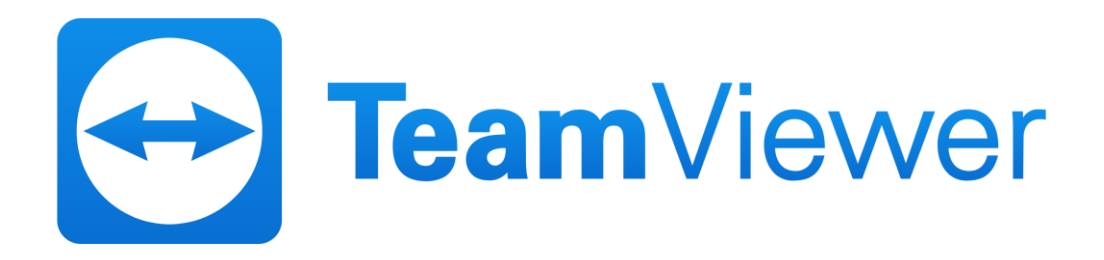

### **2. 準備**

- オンライン環境(インターネットアクセス)が必須となります。
- ⚫ セキュリティなど事前にシステム部門などに相談の上、ご確認をお願いいたします。
- ⚫ 通話において、デバイスのマイクが不可の場合は固定・携帯電話で行います。
- ⚫ 対面いただける場合は、デバイスとしてカメラをご用意ください。 ※環境でご不明な点などございましたら事前にご相談くださいませ。

#### **3. ご承諾事項**

⚫ ミーティング内容は録画などにより記録させていただく場合がございます。 ゲストの画面共有時における機密保持上の問題がある場合は、その旨をお伝えください。

#### **4. 開始までの流れ**

- ⚫ 事前日程調整の上、メールなどでミーティング用URLを提示いたします。
- 開始の際はリンクをクリックの上、ツールご利用環境の選択を行ってから起動ください。 ※詳細などは次頁以降の手順をご参照くださいませ。

### **SYSTEM-I**

### ミーティング手順

### **1. ミーティング用URLのご案内**

● ホストより下記記載例のようにご案内をいたします。

次のリンクをクリックしてミーティングに参加してください: <https://go.teamviewer.com/v15/mxxxxxxxx>

ミーティング ID: mxxx-xxx-xx

### **2. URLアクセス後~開始まで**

※WEBブラウザなどの環境により内容が異なる場合がございます。

● クッキーの同意

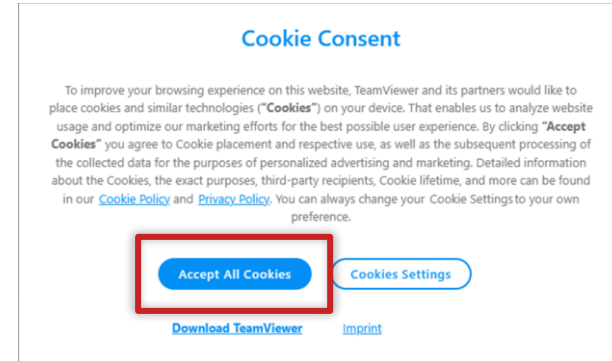

⚫ ツールダウンロード

インストール不要のクライアントツールをダウンロードします。

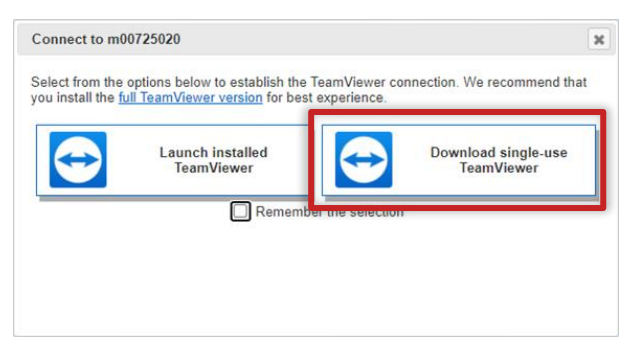

既にツールがインストールされている場合はポップアップが出ます。そのまま開いてください。

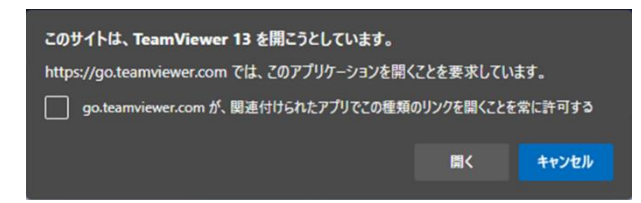

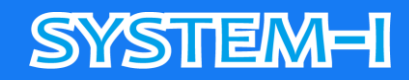

● ツールを開く

ダウンロードしたツールを起動します。 ダウンロード時のポップアップから、またはダウンロード先のファイルを開いてください。

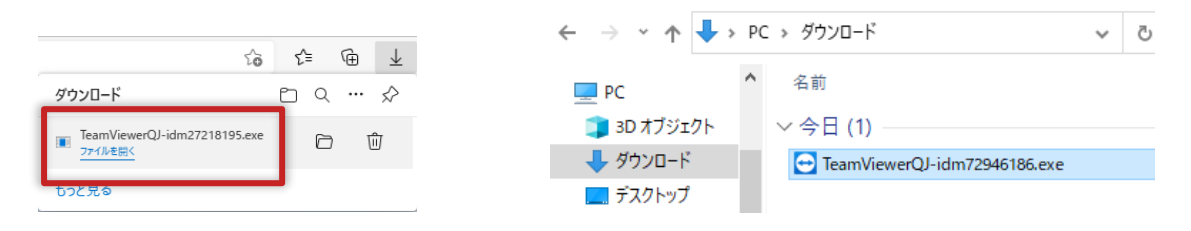

ユーザーアカウント制御がある場合は、「はい」ボタンをクリックしてください。

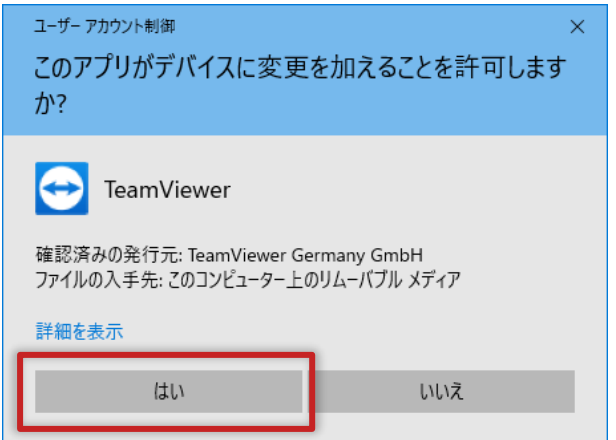

### 会議IDはURLより自動で設定されます。

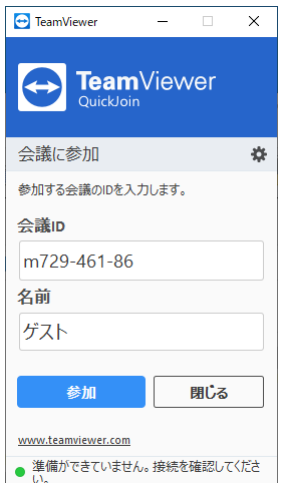

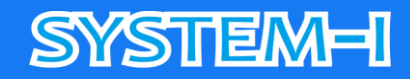

● ミーティング参加前の確認画面

マイク、カメラ、スピーカーの設定を行います。(オン/オフは青枠内アイコンクリック) 設定後「会議に参加」ボタンをクリックしてください。

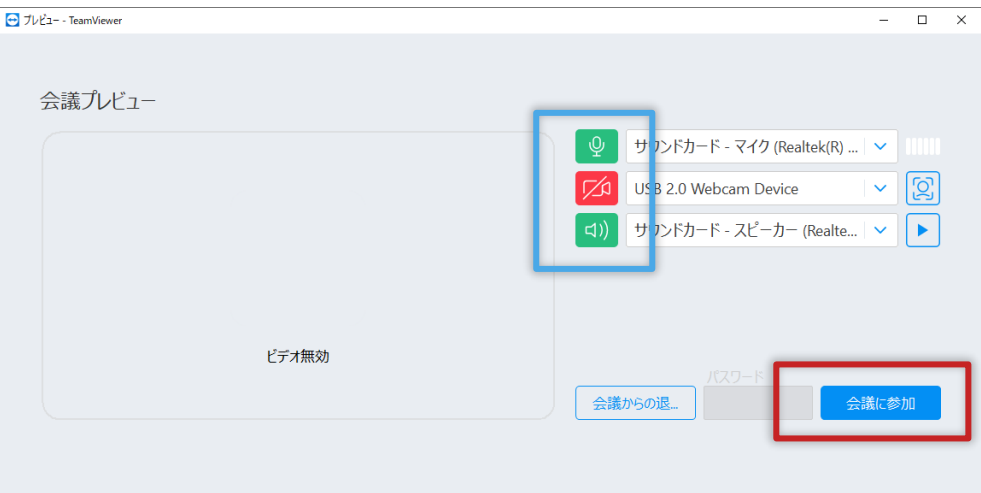

ミーティング画面として参加者などが表示されます。

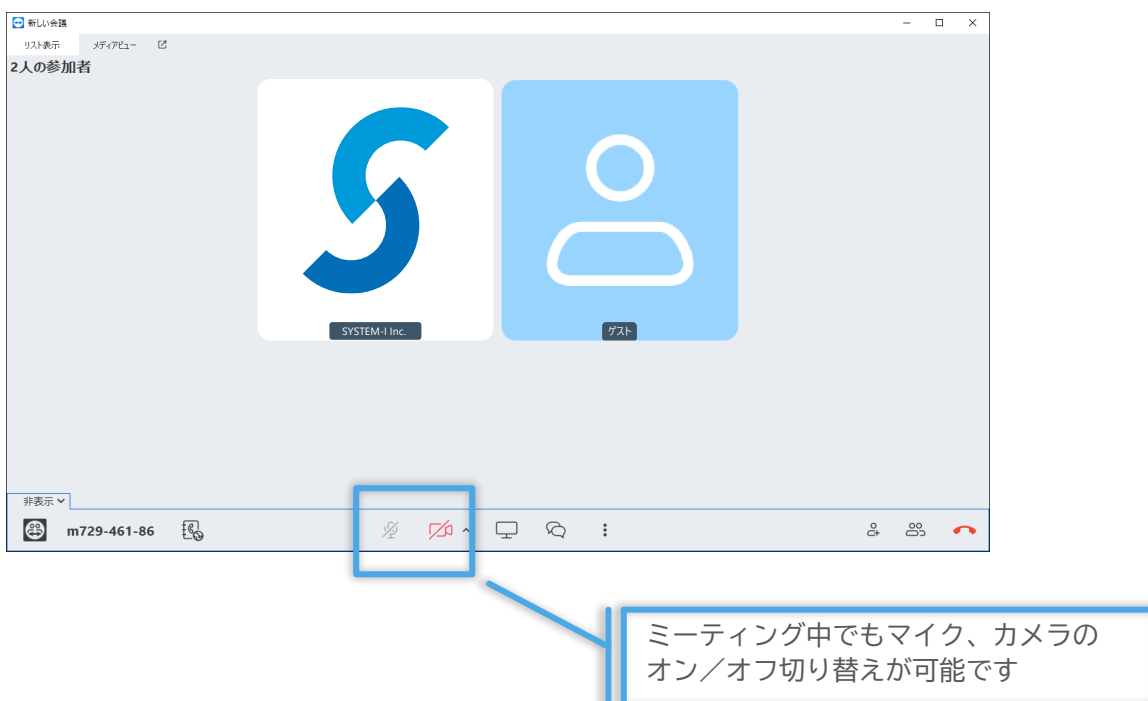

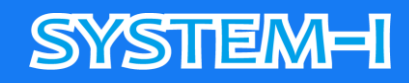

### **3. 画面共有時の操作について**

● ホスト側の画面共有

共有開始時に一部情報記録の許諾メッセージが表示されます。 差し支えなければ「許可」ボタンをクリックしてください。

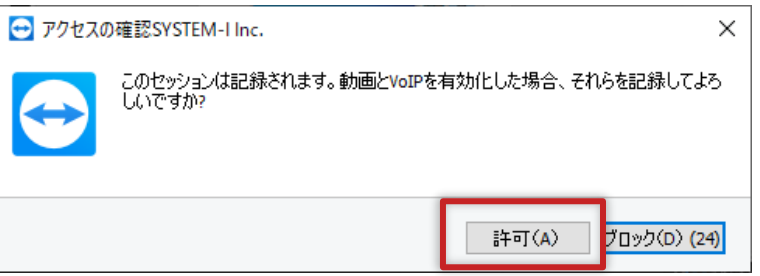

画面をご覧いただきながら、ミーティングを行います。 ホストの設定により共有画面をゲストが操作していただくことも可能です。

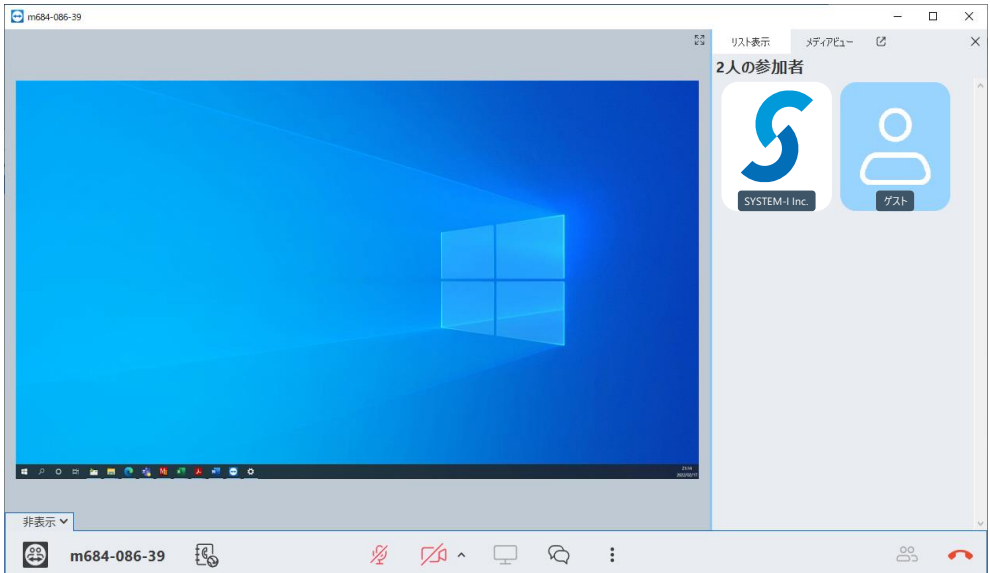

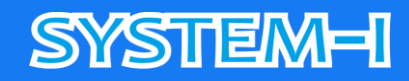

● ゲスト側の画面共有

ホスト側よりゲストの画面共有を行わせていただきます。 その際に画面共有の許諾メッセージが表示されます。 「マイデスクトップの表示」をチェックの上、「引き継ぎ」ボタンをクリックしてください。

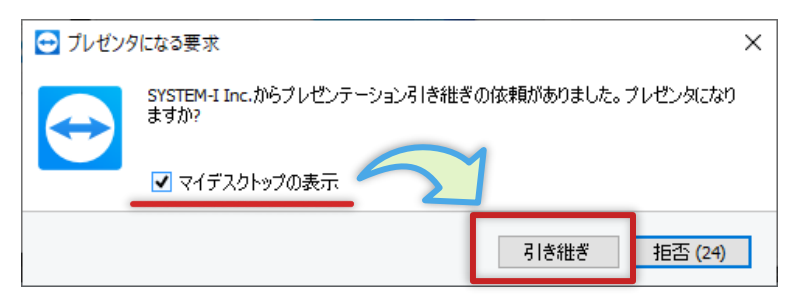

画面共有中の表示となります。 ホストへ共有画面の操作を許諾いただける場合は、下記操作を行ってください。

- ① 下部メニューアイコンから「参加者を表示」ボタンをクリックしてください。
- ② ホストの名称部分をクリックしてください。
- ③ 「コントロールの許可」をクリックしてください。

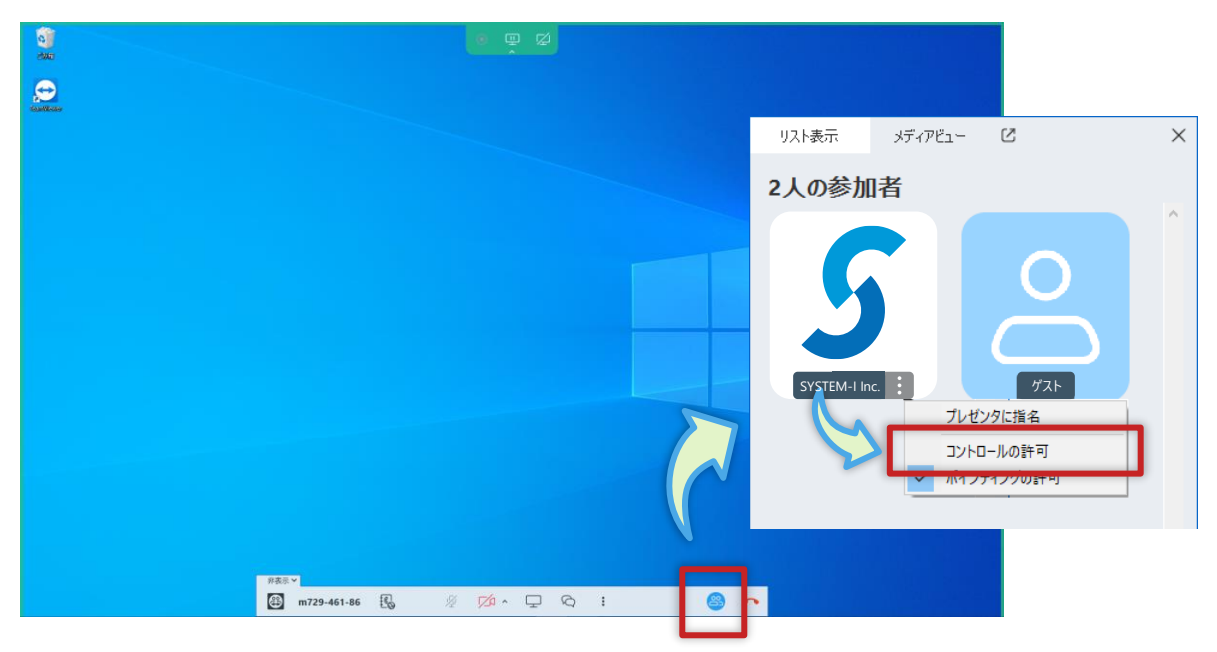

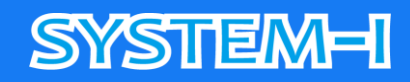

#### **4. 終了**

● ミーティング終了時について

ホスト側より終了させていただきます。 ツールは自動で終了しますが、環境によっては以下のメッセージが表示される場合があります。

「キャンセル」ボタンをクリックしてください。 TeamViewer

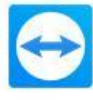

TeamViewerをご利用いただきありがとうございます。ミーティングのホストを務めたり、<br>他の人と画面を共有する場合でも、無料のTeamViewerバージョンをインストールす<br>るだけで開始できます。 □このダイアログを今後表示しない インストール キャンセル

「×(閉じる)」ボタンをクリックしてください。

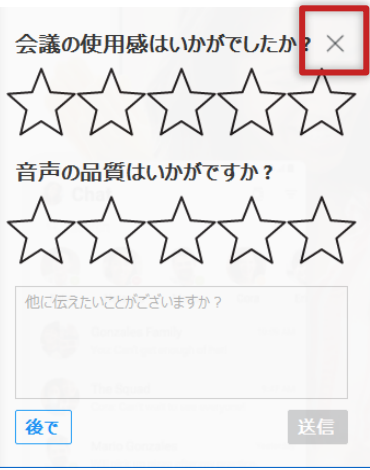

## **SYSTEM-I**

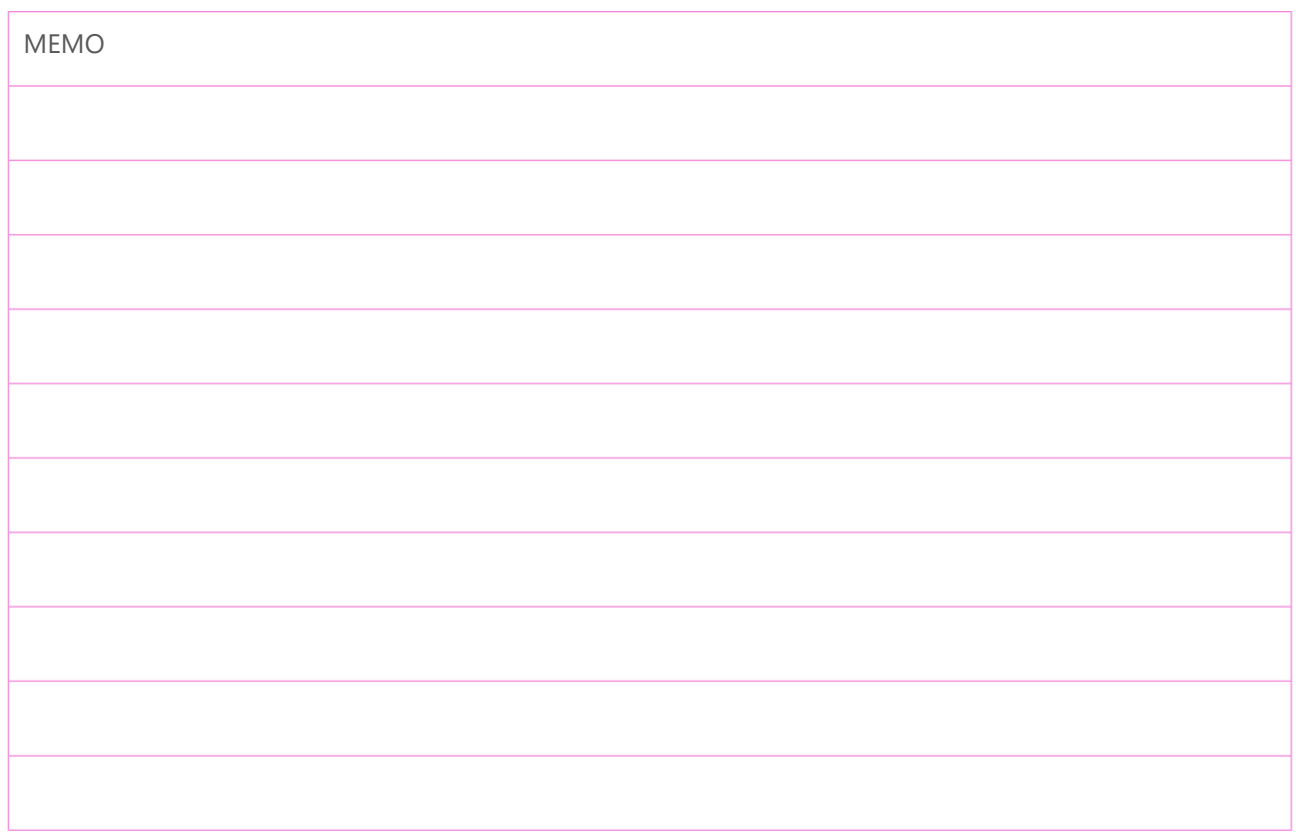

株式会社システムアイ 〒532-0011 大阪府大阪市淀川区西中島 5-3-8-5F

TEL:06-6390-8808 FAX:06-6390-8809

HP: http://www.system-i.co.jp/